## **How to Print with PaperCut – On Campus Computers with 3 Easy Steps**

1. Make sure you have the correct printer selected: "**LibraryXerox on papercut**". Click Print to print your job

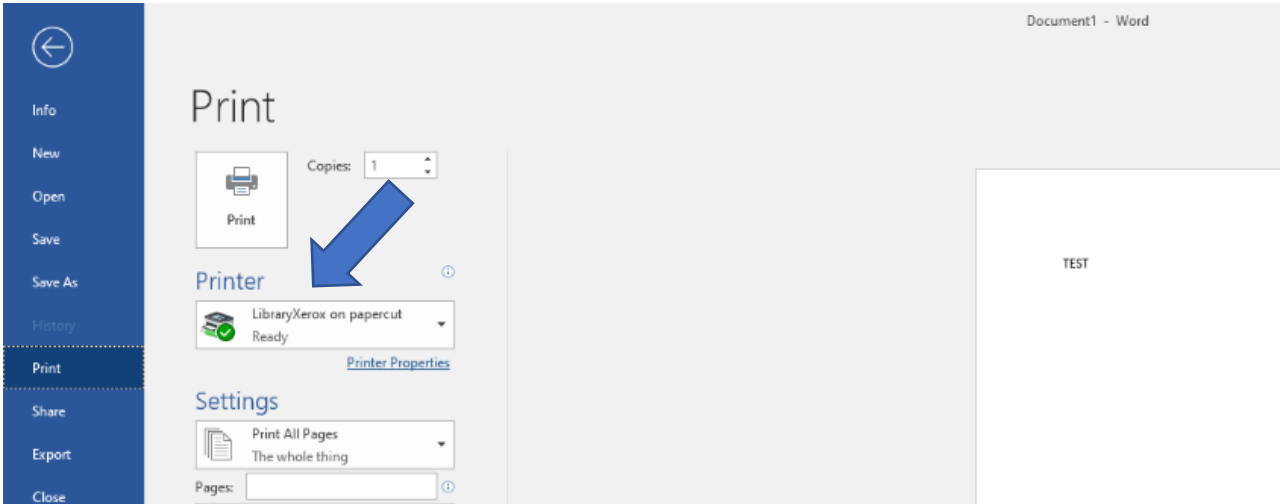

## 2. Go t[o https://papercut.fletcher.edu/user](https://papercut.fletcher.edu/user) or use the FalconNet Quick Link on the Fletcher website.

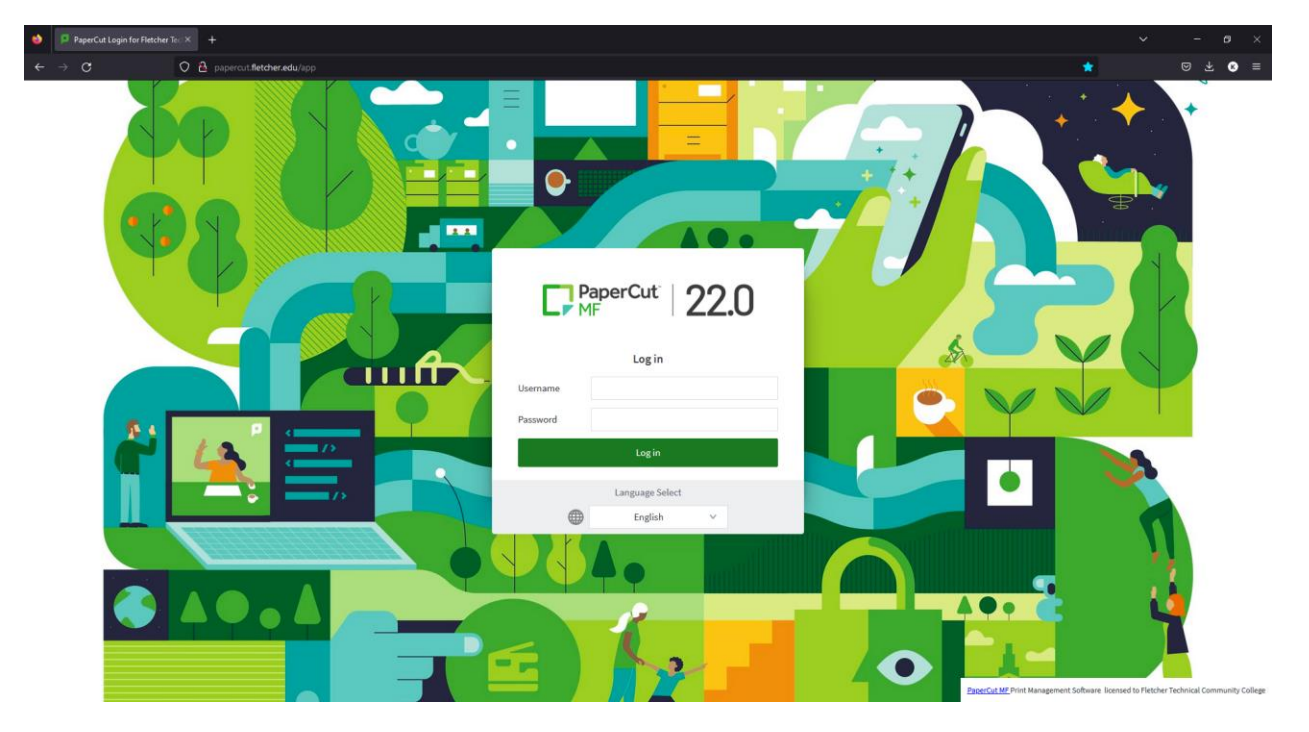

Login with your computer credentials (LOLA username and password)

3. Under the Job Pending Release tab/page find your job and click **print** to release your job.

Here you can also see the cost of the print job and your current balance.

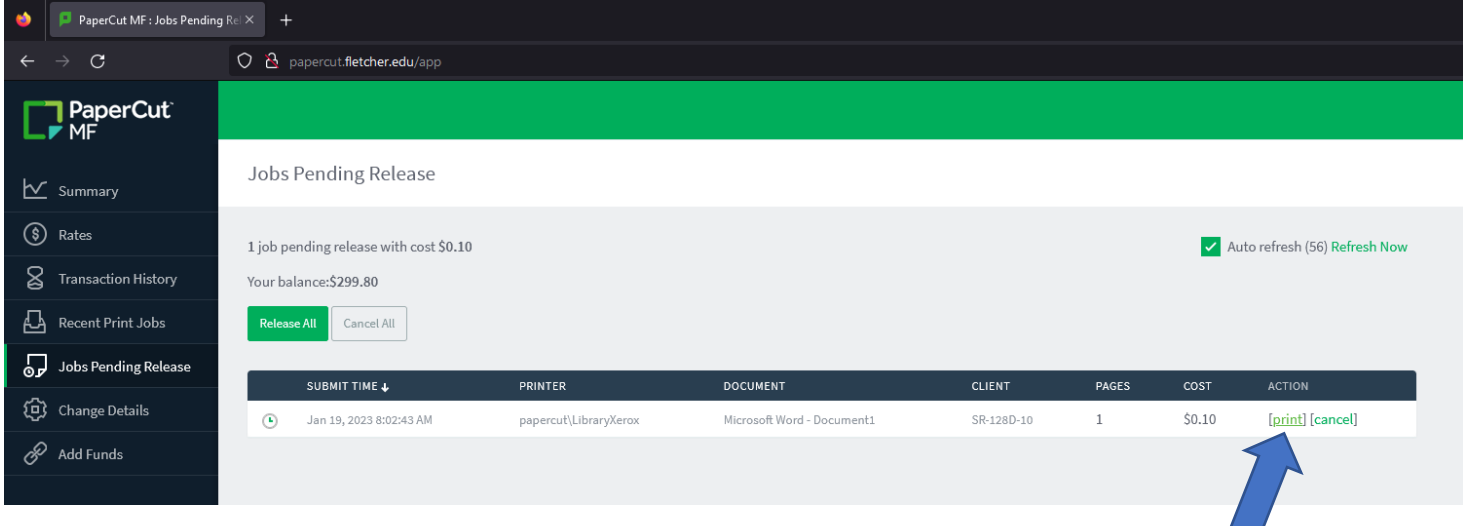